## **How to set alerts in Parent Progress Book and receive emails:**

- **Desktop View**
- **Apple / Android SMARTPHONE View**

# **DESKTOP Parent PROGRESSBOOK View:**

**1.** Log into Progress Book. **Select Alerts on lower, right hand side.**

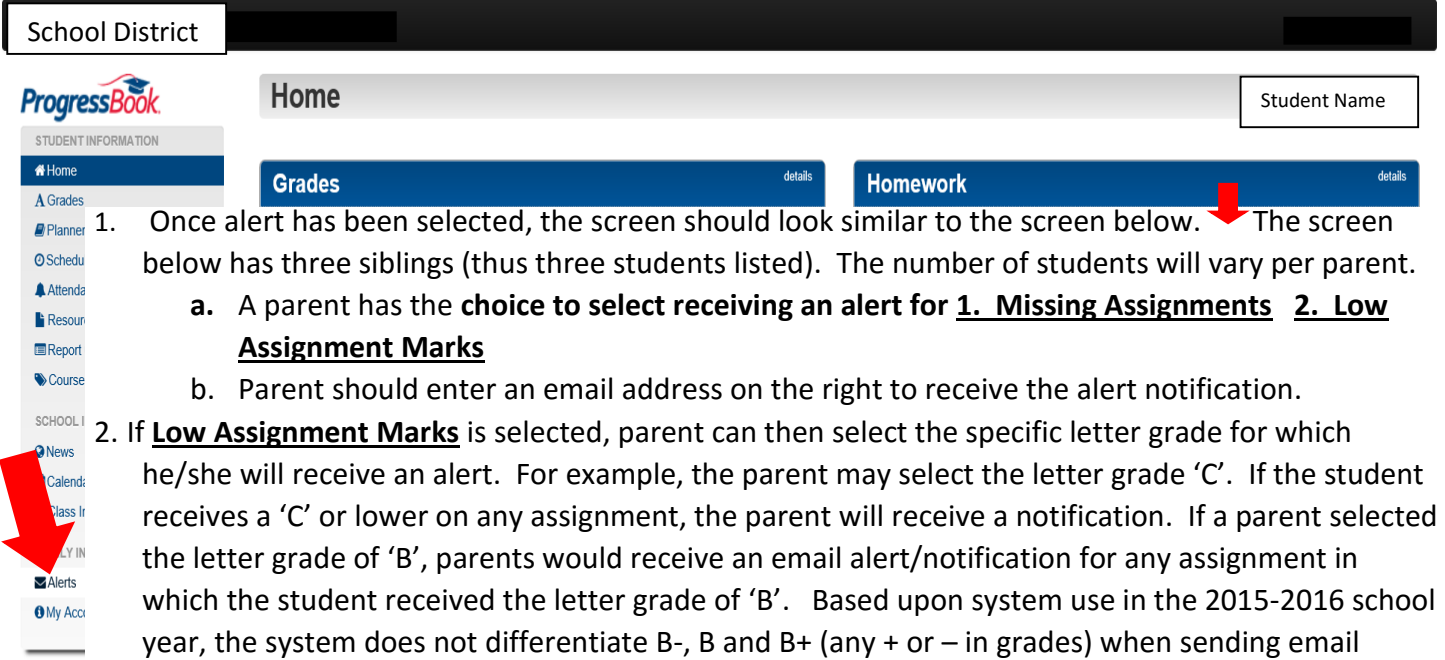

- alerts.
- 3. Once the student has a school schedule, **the Low Assignment Mark can be selected for each area in the student's schedule** (i.e. Reading, Math, Science, Social Studies, Art, etc.).
- 4.Remember to **select Update at the bottom** to save all additions/revisions before exiting the screen.

### School District Name

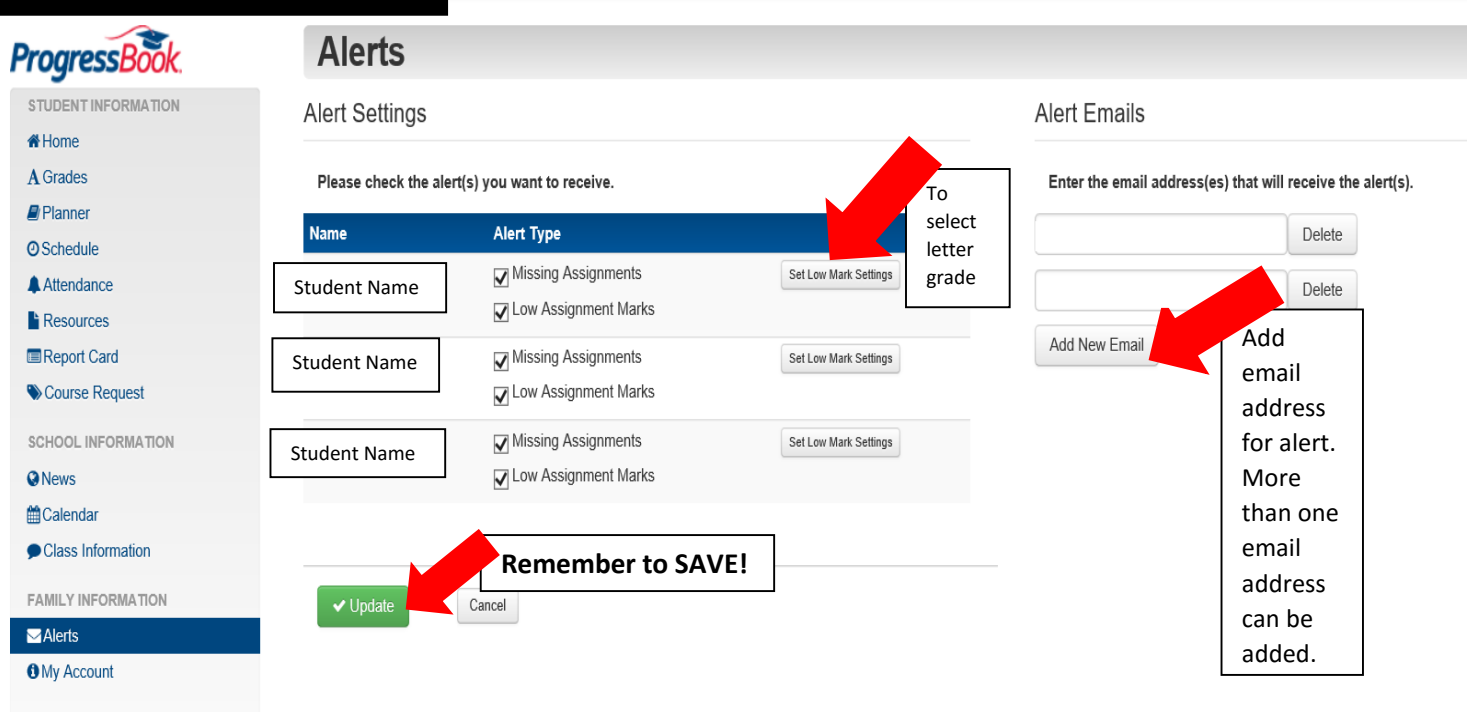

# **APPLE / ANDROID SMARTPHONE Parent PROGRESSBOOK View:**

You will see the screen below. Select 'Done'

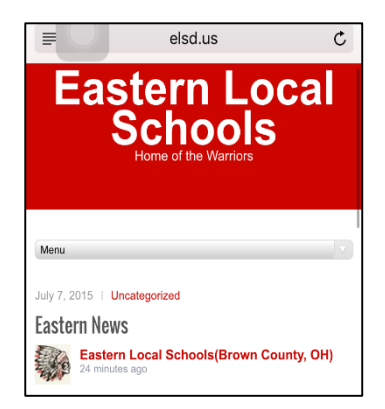

the main menu. The icon in the upper left hand corner

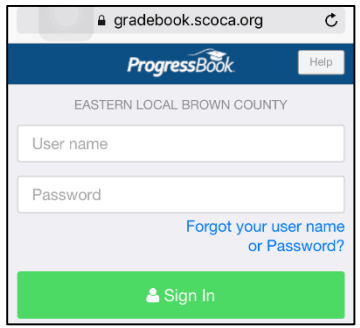

5. Once you select the icon, scroll until Alerts  $\angle$  6. Turn on Alerts for

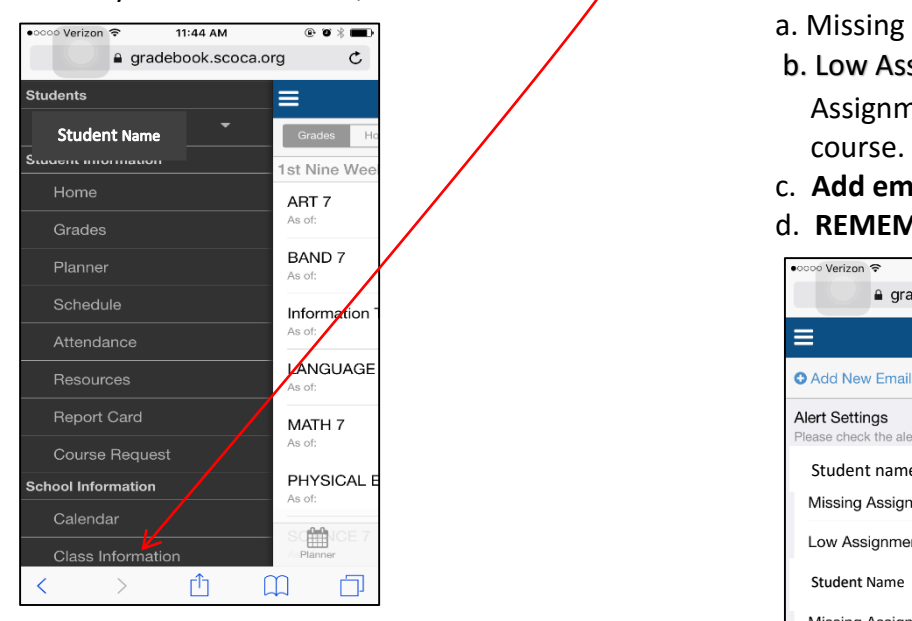

1. In Safari, go to elsd.us 2. Go to the menu and scroll to –Parent PB Login.

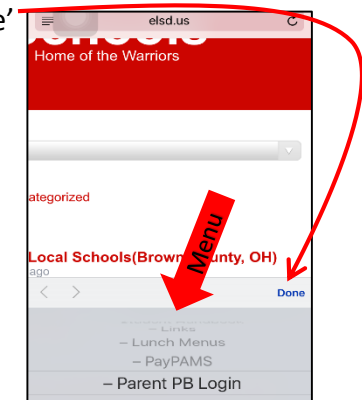

3. After selecting 'Done', log into the main 4. The student's schedule will display on the screen. Select

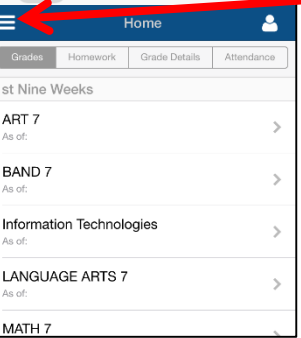

- a. Missing Assignments and/or
- b. Low Assignment Marks. (If turning on Low Assignment Marks, set the letter grade for each
	- c. **Add email** that will receive notification/alerts.
	- d. **REMEMBER TO SELECT UPDATE** to save

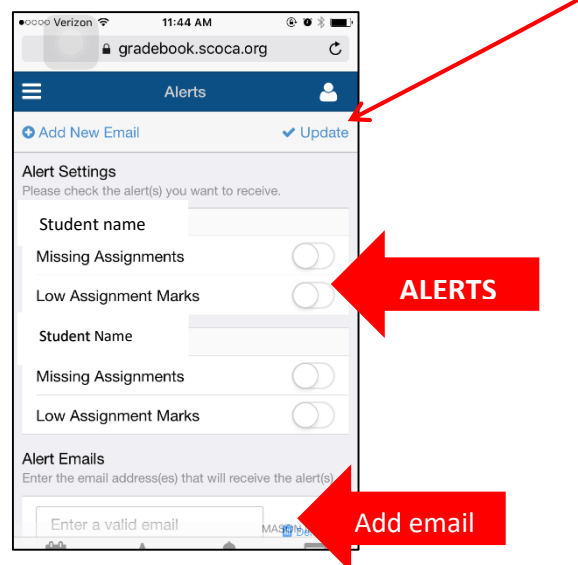